# **Сервис "Контроль расчетов по договорам" (web-интерфейс)**

Руководство сотрудника контролируемого предприятия

Версия 1.1

## Содержание

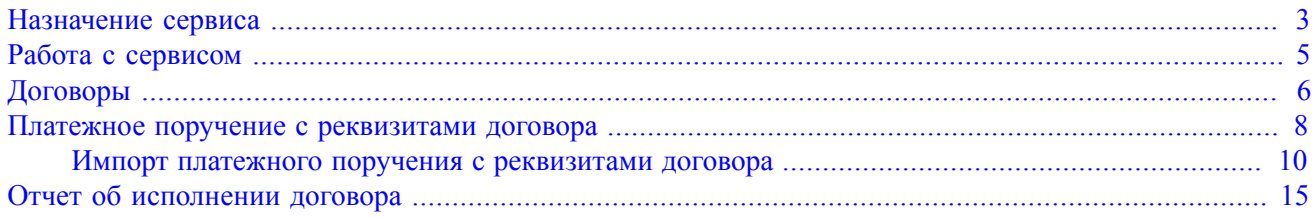

## <span id="page-2-0"></span>**Назначение сервиса**

Сервис "Контроль расчетов по договорам" предназначен для автоматизации контроля платежей в рамках расчетов по договорам.

Основные потребители сервиса — холдинговые компании с разветвленной филиальной структурой. Сервис также востребован отдельными корпоративными клиентами, нуждающимися в дополнительном уровне контроля расчетов по договорам.

Порядок использования сервиса:

- Контролирующий орган холдинга или корпоративного клиента в АРМ "Центр финансового контроля" (далее "ЦФК") вводит сведения о договорах:
	- Номер договора и дата его заключения.
	- Срок действия договора.
	- Реквизиты контрагента (получателя).
	- Общая сумма договора.
- Контролируемые предприятия в каждом платежном поручении ссылаются на один из договоров.
- При обработке платежных поручений выполняются следующие проверки:
	- Соответствие даты документа сроку действия договора.
	- Соответствие реквизитов получателя реквизитам контрагента.
	- Не превышает ли сумма платежей по договору общую сумму договора.

Документ, прошедший проверки, получает статус **Доставлен**. Иначе он переводится в специальный статус **На акцепт**. Дальнейшая обработка документа будет выполняться только после акцепта контролирующего органа холдинга.

Дополнительные свойства сервиса:

- Отсутствие контроля платежных поручений с перечислениями в бюджет РФ.
- Договор может быть бессрочным. В этом случае контроль по дате документа не выполняется.
- Контроль суммы платежей может быть отключен контролирующим органом.
- Платеж, оформленный без ссылки на договор, не будет обработан без акцепта контролирующего органа.
- Поддерживаются расчеты нескольких контролируемых предприятий по одному договору.
- Контролирующий орган в любой момент может внести изменения в информацию о договоре, заблокировать возможность совершения платежей по нему, получить актуальную отчетность о расчетах.
- Сервис может использоваться не только холдинговыми структурами, но и отдельными корпоративными клиентами, нуждающимися в дополнительном уровне контроля расчетов по договорам.

Преимущества сервиса для управляющей организации:

- Дополнительный инструмент автоматизации финансовой дисциплины предприятий холдинга.
- Простота использования сервиса работа ведется в модуле "ЦФК".
- Оперативная отчетность о расчетах по договорам всех предприятий холдинга.

Преимущества сервиса для контролируемых предприятий:

- Простота использования сервиса работа ведется в сервисах "Интернет-Банк для корпоративных клиентов (web-интерфейс)", "Офлайн-Банк" системы "iBank 2".
- Оперативная отчетность о расчетах по своим договорам.
- При подготовке платежного поручения после указания договора система автоматически подставляет реквизиты получателя.
- При сохранении или подписании документа система предупреждает о возможной постановке платежа на акцепт.
- Минимизация ошибок платеж может быть отнесен только к действующему договору.

Таким образом управлящая организация может контролировать расходы контролируемых предприятий в соответствии с заданными условиями договоров.

## <span id="page-4-0"></span>**Работа с сервисом**

Для контроля за расходами контролируемого предприятия управляющей компанией создается справочник договоров. После создания управляющей компанией договоров, по которым контролируемое предприятие является плательщиком, в АРМ "Интернет-Банк для корпоративных клиентов (webинтерфейс)" появляется раздел **Договоры** (см. [рис. 1](#page-4-1)). Раздел **Договоры** содержит сведения о договорах, которые были назначены управляющей компанией, для проведения контролируемым предприятием платежей в рамках сервиса "Контроль расчетов по договорам".

<span id="page-4-1"></span>

| iBank2 для Бизнеса            |              | Крокус ~            |                                         |               |                 | () Золотов Михаил Юрьевич |                | හි | ′າ)         | → Выход     |
|-------------------------------|--------------|---------------------|-----------------------------------------|---------------|-----------------|---------------------------|----------------|----|-------------|-------------|
| ‼Е. Договоры                  | $\checkmark$ | Обновить            |                                         |               |                 |                           |                |    |             |             |
| Договоры                      |              |                     |                                         |               |                 |                           |                |    |             |             |
| Отчет об исполнении договоров |              | Рабочие             | Закрытые                                |               |                 |                           |                |    |             |             |
| Входящие документы            |              | 同<br>no             |                                         |               |                 |                           |                |    |             |             |
| <b>IE</b> Отчеты              |              |                     | Показывать документы с                  | 扁<br>Обновить |                 |                           | Q <i>Поиск</i> |    |             |             |
| Г. Справочники                |              | Номер               | Дата подписания $\backsim$              | Сумма         | ИНН контрагента | КПП контрагента           | Контрагент     |    | Статус      |             |
| 悍<br>Мониторинг               |              | 148/45-99           | 23.04.2018                              | 750 000.00    | 7719516445      | 771901001                 | ОАО "Лютик"    |    |             | Действующий |
|                               |              | 07/56               | 771951046510<br>20.04.2018<br>50 000.00 |               |                 | ОАО "Семицветик"          |                |    | Действующий |             |
| Ключи ЭП                      |              |                     |                                         |               |                 |                           |                |    |             |             |
| iBank2 для Бизнеса            |              | Всего документов: 2 |                                         |               |                 |                           |                |    |             |             |

**Рис. 1. Интернет-Банк для корпоративных клиентов (web-интерфейс). Подраздел "Договоры"**

Раздел [Договоры](#page-5-0) имеет следующую структуру:

• **Договоры** — подраздел содержит следующие закладки:

 — **Рабочие** — договоры, по которым клиент является плательщиком. Все документы имеют статусы **Действующий** или **Утвержден**;

 — **Закрытые** — договоры с истекшим сроком действия и принудительно закрытые ЦФК договоры. Все документы имеют статус **Закрытый**.

• [Отчет об исполнении договора](#page-14-0) — подраздел для получения информации о платежах и задолженностях по тому или иному договору.

## <span id="page-5-0"></span>**Договоры**

Для просмотра договора выберите необходимую закладку (**Рабочие** или **Закрытые**), в списке договоров выберите договор и нажмите на него. На открывшейся странице **Форма документа. Договор** будет отображена информация по договору (см. [рис. 2](#page-5-1)).

<span id="page-5-1"></span>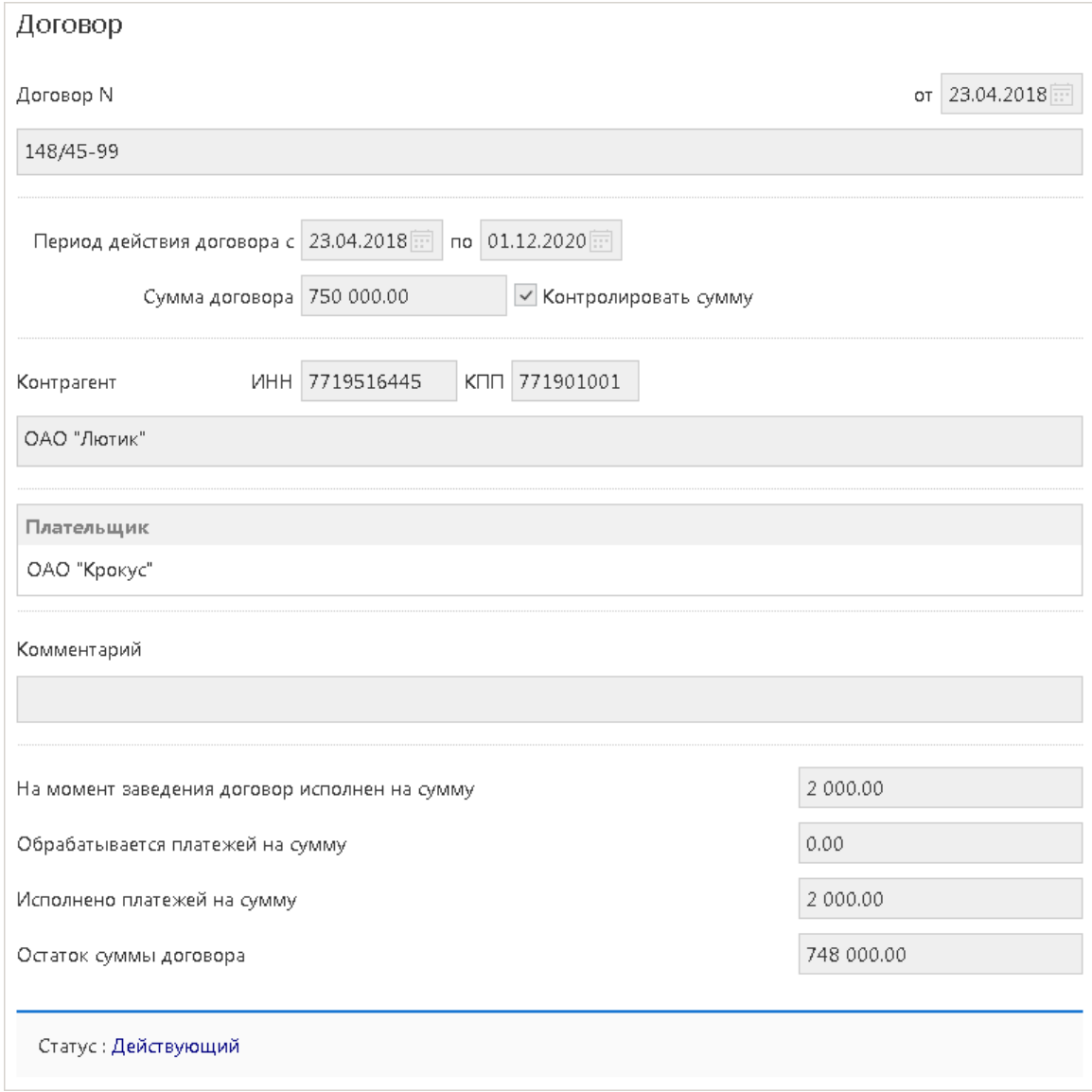

**Рис. 2. Договор**

- **Договор N** номер договора;
- **от** дата заключения договора;
- **Период действия договора с** и **по** информация о периоде действия договора (может быть не указана);
- **Сумма договора** Выплата всей суммы по договору может быть осуществлена как одним, так и несколькими платежами. Если платеж или общая сумма платежей по договору превышает значение, указанное в поле **Сумма договора** и в поле **Контролировать сумму** стоит отметка о контроле, то платежный документ после подписания получает статус **На акцепт**;
- **Контролировать сумму** отметка в этом поле может быть не проставлена. В случае, если отметка в поле есть, все платежи, произведенные по этому договору, будут проходить проверку на превышение суммы договора;
- **Контрагент**, **ИНН** и **КПП**. Наименование, ИНН и КПП получателя платежей по договору. Реквизиты получателя, указанные в платежном поручении, должны совпадать с реквизитами контрагента, указанными в договоре. В противном случае платежное поручение после подписания получает статус **На акцепт**;
- **Плательщик** список всех плательщиков по договору;
- **Комментарии** комментарии головной организации холдинга к договору;
- На момент заведения договор исполнен на сумму сумма, на которую уже были произведены платежи по договору на момент заведения договора;
- **Обрабатывается платежей на сумму** сумма платежей по договору на обработке. Платежи в статусе **На акцепт** не учитываются;
- Исполнено платежей на сумму сумма платежей по договору, исполненная на момент просмотра договора (при работе в "Офлайн-Банке" сумма обновляется только после синхронизации);
- **Остаток суммы договора** остаток к выплате по договору после вычета всех исполненных по нему на текущий момент платежей;
- **Статус** статус договора.

### <span id="page-7-0"></span>**Платежное поручение с реквизитами договора**

Для создания платежного поручения с реквизитами договора выполните следующие действия:

- 1. Перейдите в подраздел **Платежное поручение** раздела **Рублевые документы**.
- 2. Создайте новое платежное поручение, нажав кнопку  $\Box$  новый или выбрав пункт контекстного меню **Новый**.
- <span id="page-7-1"></span>3. Блок информации о договоре появляется в стандартной форме платежного поручения только в том случае, если в системе существуют договоры, по которым ваша организация является плательщиком (см. [рис. 3](#page-7-1)).

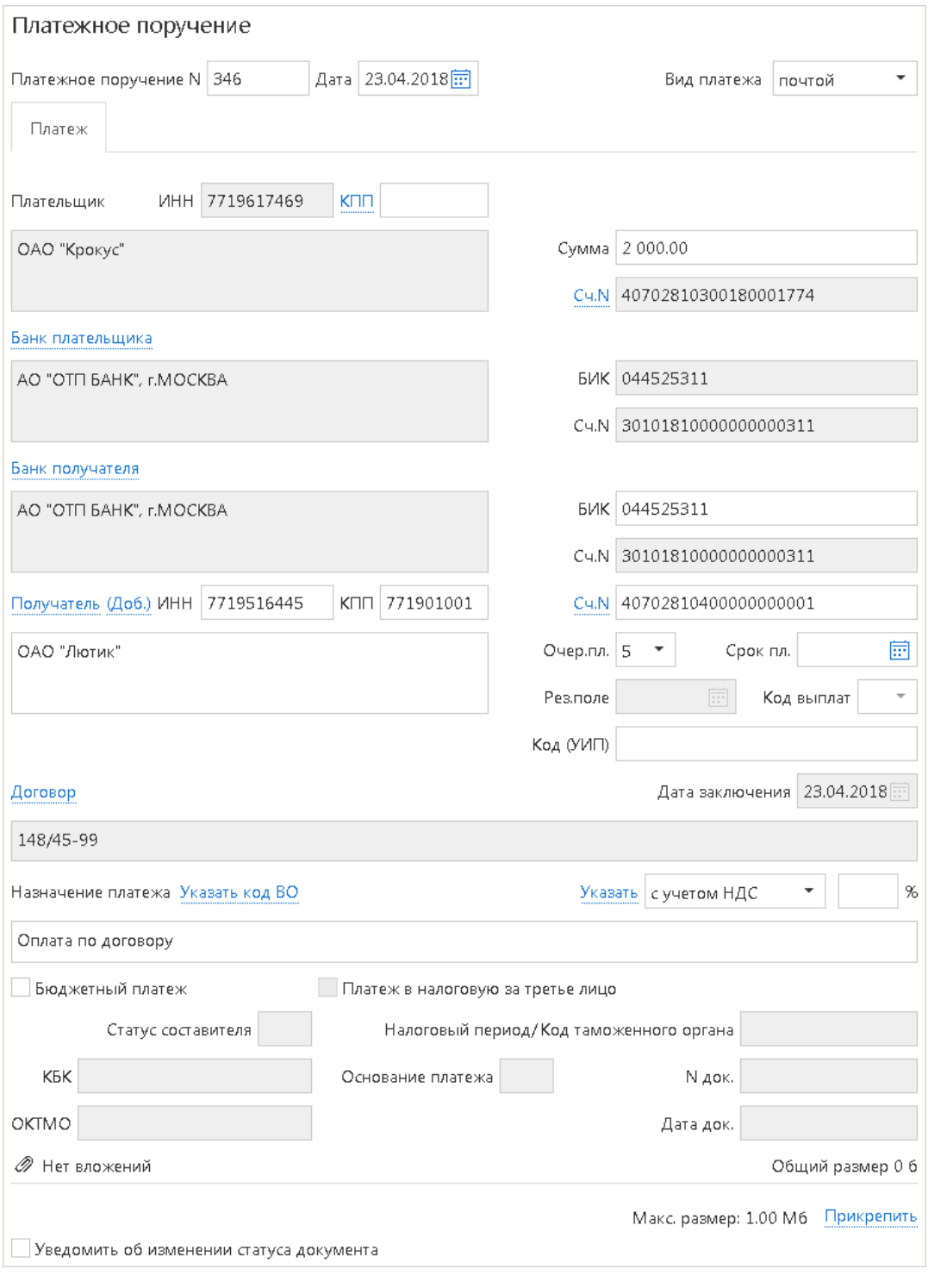

**Рис. 3. Платежное поручение**

Блок информации о договоре содержит следующие поля:

- **Договор** ;
- **Дата заключения**.

По ссылке **Договор** откроется диалог **Выбор договора** (см. [рис. 4\)](#page-8-0).

<span id="page-8-0"></span>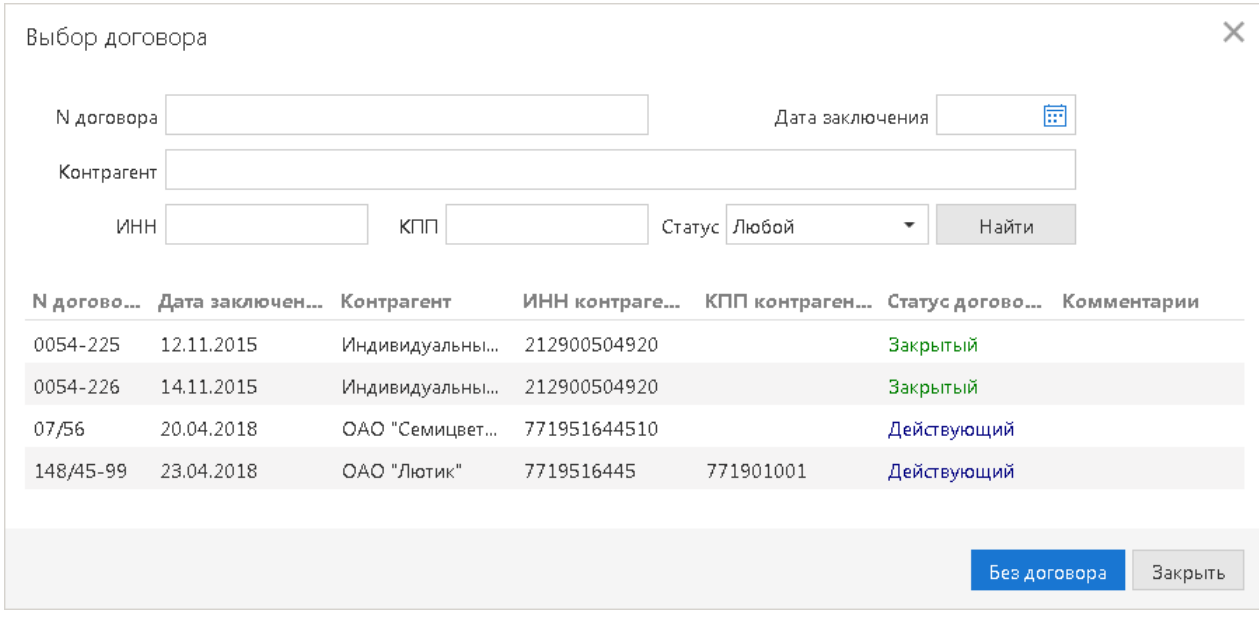

**Рис. 4. Диалог "Выбор договора"**

Для поиска необходимого договора в диалоге **Выбор договора** воспользуйтесь фильтром. Для этого укажите следующие реквизиты договора: **N договора**, **Дата заключения**, **Контрагент**, **ИНН** и **КПП**.

Если в платежном поручении уже указаны **ИНН** и **КПП** получателя, в диалоге **Выбор договора** соответствующие поля фильтра заполнятся информацией из платежного поручения.

Не обязательно заполнять все перечисленные поля и указывать всю информацию в них целиком, достаточно указать только несколько символов.

Из списка поля **Статус** выберите статус договоров, которые необходимо отобразить.

Выберите в списке необходимый договор и нажмите на него. Поля платежного поручения **Договор** и **Дата заключения** заполнятся номером и датой заключения выбранного договора. При этом значения полей **ИНН**, **КПП** и **Получатель** в платежном поручении заменяются значениями аналогичных полей из договора.

#### *Внимание!*

На момент подписания платежного поручения значения полей **ИНН** и **КПП** в блоке информации о получателе должны совпадать с ИНН и КПП контрагента в выбранном договоре. Если ИНН и КПП получателя в платежном поручении не совпадают с аналогичными значениями в договоре, документ отправляется на акцепт.

- 4. Заполните остальные поля, необходимые для осуществления платежа (**Сумма**, **БИК** банка получателя платежа, **Назначение платежа** и др.).
- 5. Сохраните и подпишите созданное платежное поручение.

Подписанные платежные поручения получают статус **На акцепт** при выполнении одного или нескольких из условий:

- если в платежном поручении не указан номер договора;
- если реквизиты получателя, указанные в платежном поручении, не совпадают с реквизитами контрагента, указанными в договоре;
- если сумма платежного поручения и всех предыдущих платежей по договору (исполненных и на обработке) превышает сумму платежей, указанную в договоре;
- если на момент подписания договор, указанный в документе, имеет статус **Блокирован**, **Закрытый** или **Архивный**;
- если на момент подписания договор, указанный в документе, имеет статус **Утвержден**, а дата документа не входит в срок действия договора.

Если в платежном поручении отмечено поле **Бюджетный платеж**, договор указывать не обязательно. В платежном поручении с отмеченным полем **Бюджетный платеж** проверок, связанных с договором, не производится. Такое платежное поручение после подписания сразу получает статус **Доставлен**.

В случае акцептования управляющей компанией платежного поручения, документ приобретает статус **Доставлен**. Отвергнутое управляющей компанией платежное поручение приобретает статус **Не акцептован**. Платежное поручение с таким статусом клиент может удалить или создать на его основе новый документ.

#### <span id="page-9-0"></span>**Импорт платежного поручения с реквизитами договора**

Импорт платежного поручения с реквизитами договора производится в формате iBank2. Кроме реквизитов платежного поручения в файле импорта указывается связанный с ним договор.

При импорте осуществляется следующая проверка:

- наличие в системе "iBank 2" договора с указанными реквизитами (номер договора, дата подписания, ИНН и КПП контрагента);
- распространяется ли указанный договор на клиента как на плательщика.

В разделе рассмотрен механизм импорта документов сервиса "Контроль расчетов по договорам". Импорт доступен для документов:

- Платежное поручение;
- Договор к уже существующему платежному поручению.

Для импорта документа **Платежное поручение** выполните следующие действия:

1.

Перейдите в раздел Платежное поручение, нажмите на сегмент **кнопки и имперт 1** и из выпадающего списка выберите пункт **Импорт из iBank2...** Откроется страница **Импорт документов "Платежное поручение" из iBank2** (см. [рис. 5\)](#page-10-0).

<span id="page-10-0"></span>

|   | Крокус ~                                             |                     |
|---|------------------------------------------------------|---------------------|
|   | Обновить<br>Импортировать                            |                     |
|   | Импорт документов 'Платежное поручение' из iBank2    |                     |
|   | ■ Папка для обмена: С:\Документы\Платежное поручение |                     |
|   | Файлы импорта                                        |                     |
|   | Файл                                                 | Размер              |
| ۰ | Договор к платежному поручению.txt                   | 2026                |
|   | Платежное поручение с договором.txt                  | 614 6               |
|   |                                                      | Общий размер: 816 б |

**Рис. 5. Страница "Импорт документов из iBank2"**

#### *Примечание:*

Для импорта документов необходимо задать папку для обмена файлами на закладке **Импорт** страницы **Настройки**.

- 2. На странице будут отображены все файлы из заданной папки. Для удаления файлов из списка нажмите
- <span id="page-10-1"></span>3. Нажмите кнопку **Результаты импорта отобразятся в таблице** (см. [рис. 6](#page-10-1)).

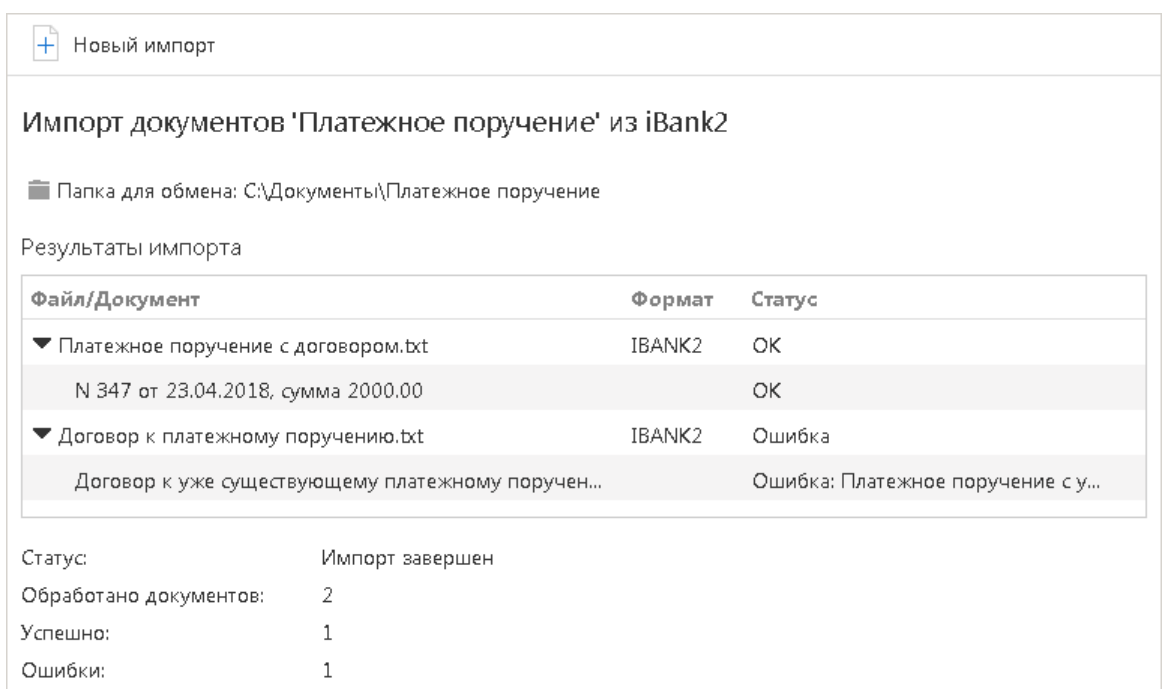

#### **Рис. 6. Результаты импорта**

4. В процессе импортирования могут возникнуть ошибки. Информация об ошибках отображается в столбце **Статус** таблицы **Результаты импорта**. Для просмотра полного текста ошибки нажмите на строку файла с ошибкой.

Ниже представлено описание полей файла импорта документа "Платежное поручение с реквизитами договора" в формате iBank2:

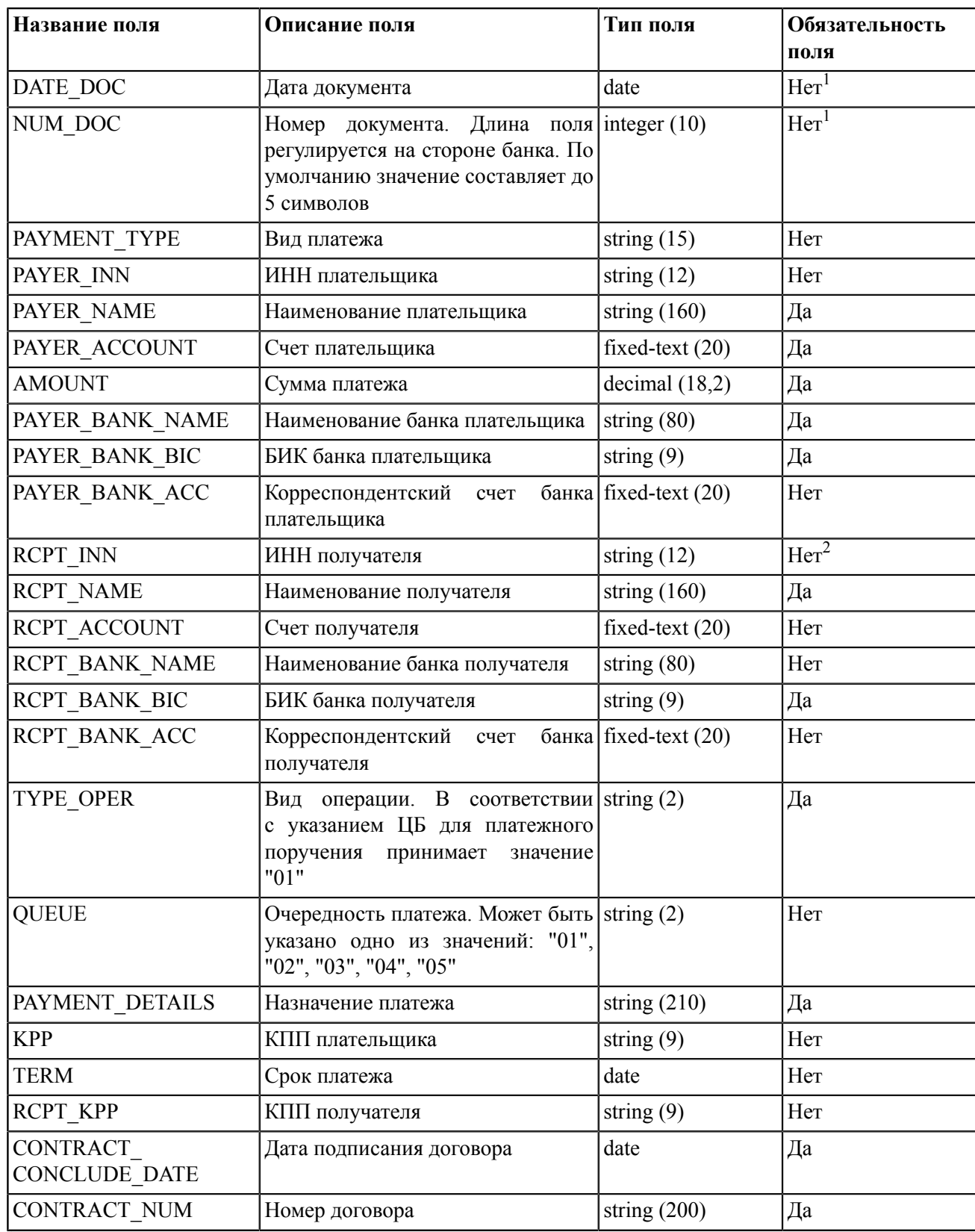

<sup>1</sup>Если данные поля не заполнены, то при осуществлении импорта документа в систему "iBank 2" документу автоматически будет присвоена текущая дата и соответствующий порядковый номер.

<sup>2</sup>Поле обязательно для заполнения, если получателем платежа является юридическое лицо или инди- видуальный предприниматель, счет которого соответствует одной из следующих масок: "40501", "40502", "40503", "40506", "40601", "40602", "40603", "40606", "40701", "40702", "40703", "40705", "40706", "40802".

#### **Пример файла импорта платежного поручения с реквизитами договора**

Content-Type=doc/payment

```
DATE_DOC=23.04.2018
NUM_DOC=346
PAYMENT_TYPE=Почтой
PAYER_INN=7719617469
PAYER_NAME=ОАО -"Крокус"
PAYER_ACCOUNT=40702810300180001774
AMOUNT=2000.00
PAYER BANK NAME=AO -"ОТП БАНК", г.МОСКВА
PAYER BANK BIC=044525311
PAYER_BANK_ACC=301018100000000000311
RCPT_INN=7719516445
RCPT_NAME=ОАО -"Лютик"
RCPT_ACCOUNT=40702810400000000001
RCPT BANK NAME=АО -"ОТП БАНК", г.МОСКВА
RCPT_BANK_BIC=044525311
RCPT_BANK_ACC=30101810000000000311
TYPE_OPER=01
QUEUE=5
PAYMENT DETAILS=Оплата по договору
RCPT_KPP=771901001
CONTRACT_NUM=148/45-99
CONTRACT_CONCLUDE_DATE=23.04.2018
```
#### **Импорт договора к уже существующему платежному поручению**

Импорт договора возможен для платежных поручений в статусе **Новый**.

Порядок иморта договора аналогичен описанному в разделе [Импорт платежного поручения с](#page-9-0) [реквизитами договора.](#page-9-0)

Ниже представлено описание полей файла импорта документа "Договор к уже существующему платежному поручению" в формате iBank2:

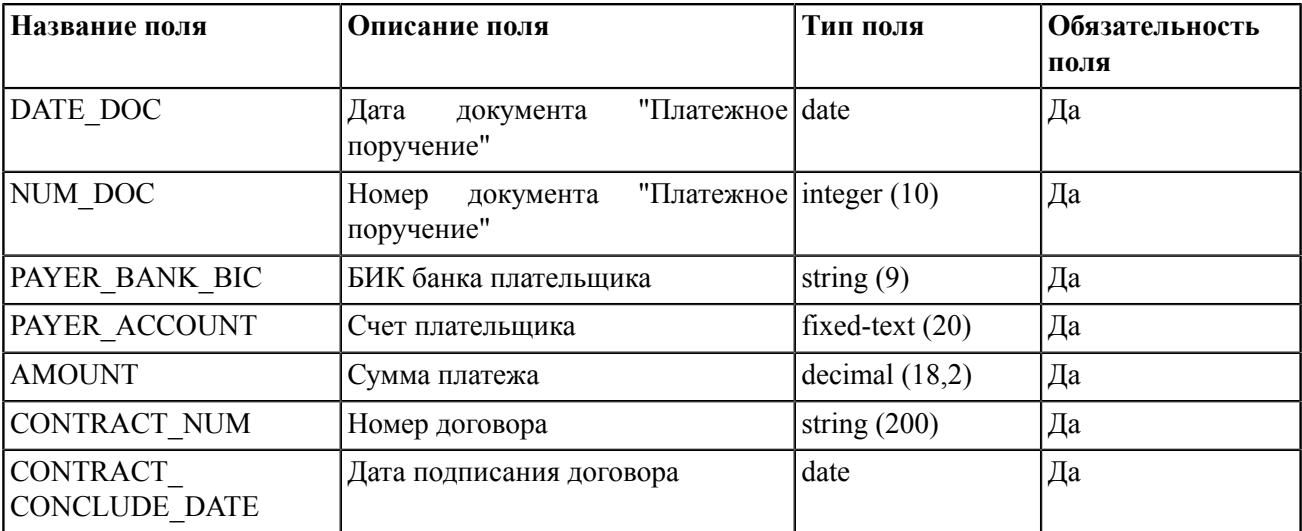

#### **Пример файла импорта договора к уже существующему платежному поручению**

Content-Type=doc/contract2payment

DATE\_DOC=16.02.2017 NUM\_DOC=5 PAYER\_BANK\_BIC=044525311 PAYER\_ACCOUNT=40702810300180001774 AMOUNT=42500.00 CONTRACT\_NUM=1150-89 CONTRACT\_CONCLUDE\_DATE=16.02.2017

## <span id="page-14-0"></span>**Отчет об исполнении договора**

Для получения отчета об исполнении договора выполните следующие действия:

1. Перейдите в подраздел **Отчет об исполнении договора** раздела **Договоры** (см. [рис. 7\)](#page-14-1).

<span id="page-14-1"></span>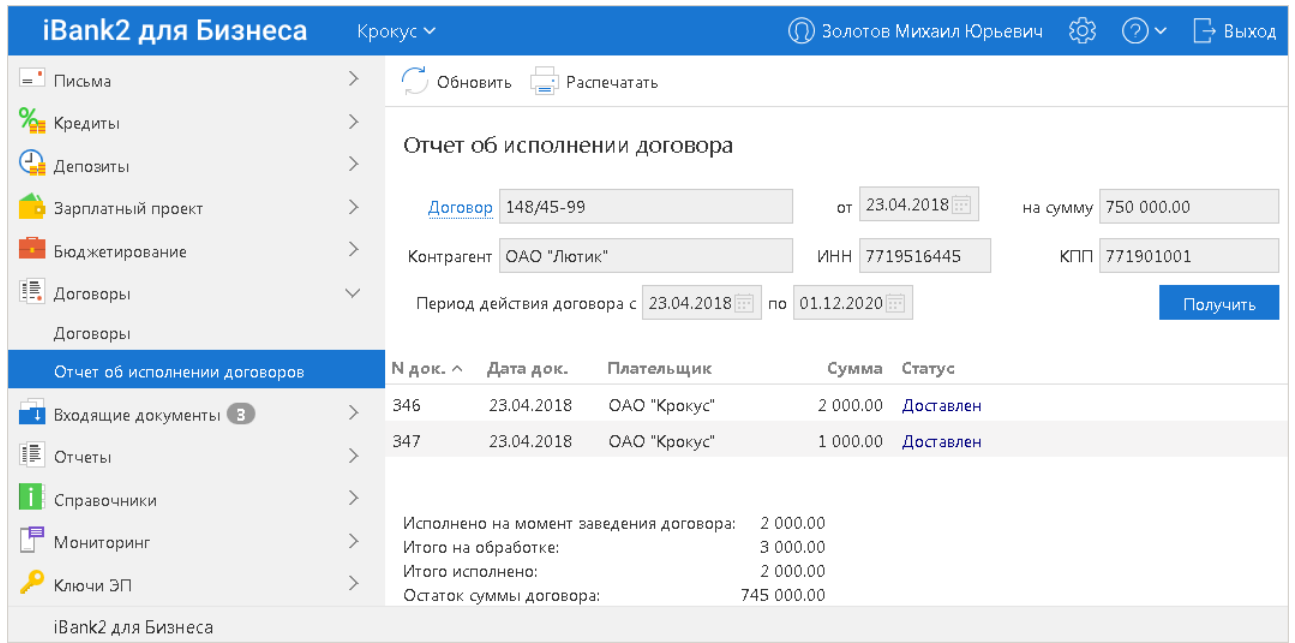

**Рис. 7. Подраздел "Отчет об исполнении договора"**

2. Нажмите ссылку **Договор** . Откроется диалог **Выбор договора** (см. [рис. 8](#page-14-2)), в котором выберите договор, по которому необходимо получить отчет.

Для поиска необходимого договора воспользуйтесь фильтром, указав значение одного или нескольких полей договора.

<span id="page-14-2"></span>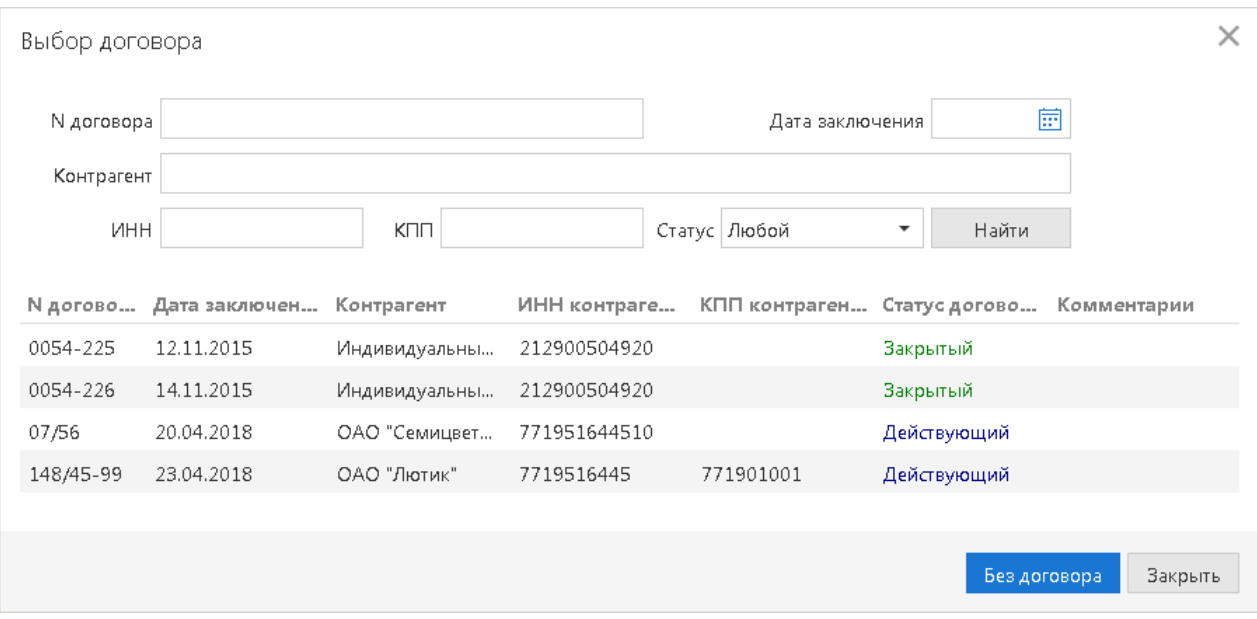

**Рис. 8. Диалог "Выбор договора"**

- 3. Выделите в списке необходимый договор и нажмите на него.
- 4. Нажмите кнопку **Получить**. Отобразится отчет (см [рис. 7](#page-14-1)).

Отчет строится на основании платежных поручений и содержит следующую информацию (см. [рис. 7\)](#page-14-1):

- **N док.** номер платежного поручения;
- **Дата док.** дата платежного поручения;
- **Плательщик** наименование плательщика;
- **Сумма** сумма платежного поручения;
- **Статус** статус платежного поручения;
- **Исполнено на момент заведения договора** сумма платежей, исполненных на момент заведения договора;
- **Итого на обработке** сумма платежей по договору на обработке;
- **Итого исполнено** сумма исполненных платежей по договору;
- **Остаток суммы договора** сумма остатка договора, доступная для использования с учетом всех исполненных на текущий момент платежей.

#### *Внимание!*

Отчет строится только по документам, принадлежащим вашей организации. Если плательщиками по договору являются две и более организации, платежи других организаций в формируемом отчете не учитываются.